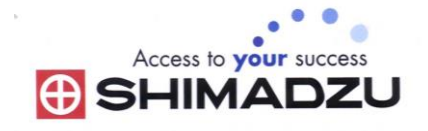

# 日本島津電子天平 操作使用說明

# **APY/APX/APW**

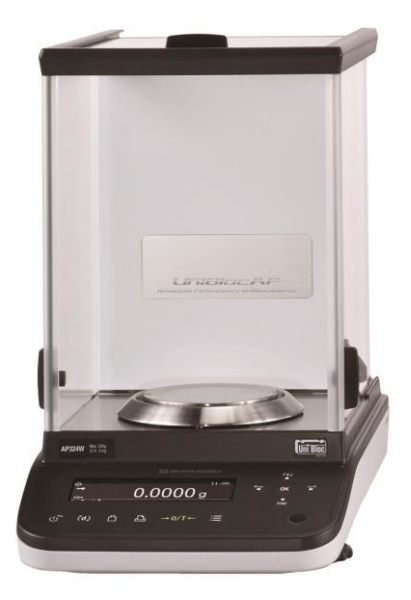

SHIMADZU ELECTRONIC BALANCE INSTRUCTION MANUAL

# 目錄

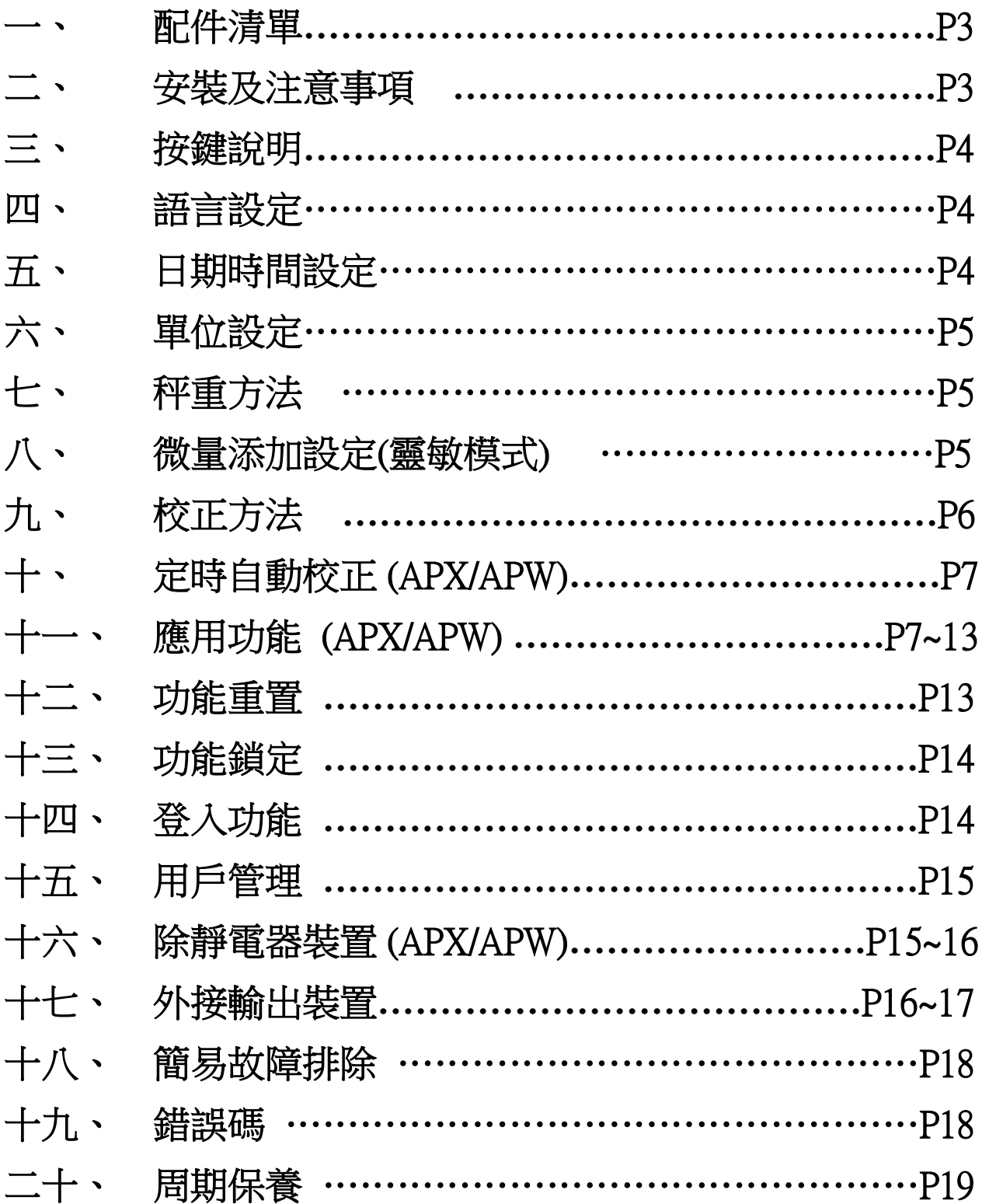

一、 配件清單

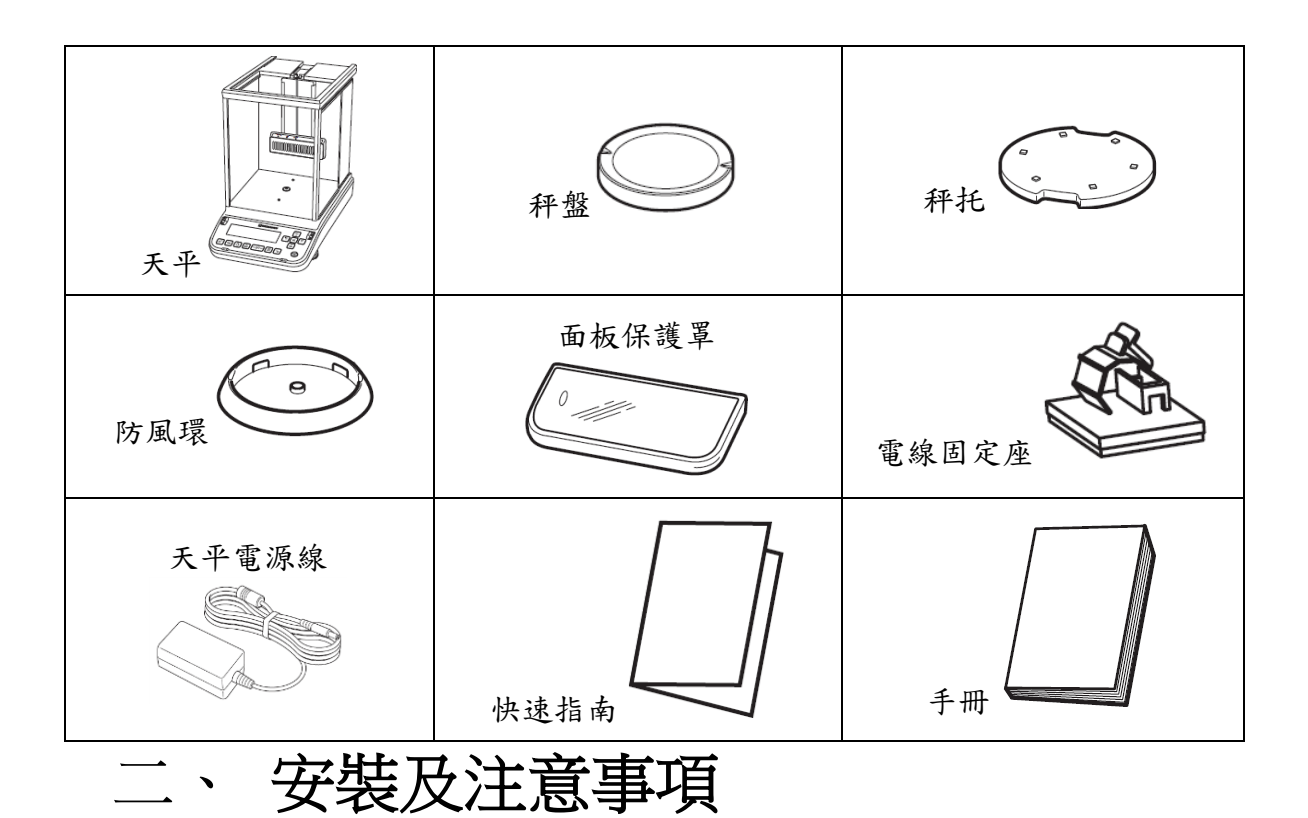

- 1. 為得到較精密的讀值,請將天平安裝在以下建議安裝位置:
	- (1) 堅固、低震動的水平台面。没有陽光直接照射的地方。
	- (2) 環境温度變化越小越好。氣流影響越小越好。
- 2. 調整天平調整腳,使位於面板右邊的水平氣泡落在正中央。

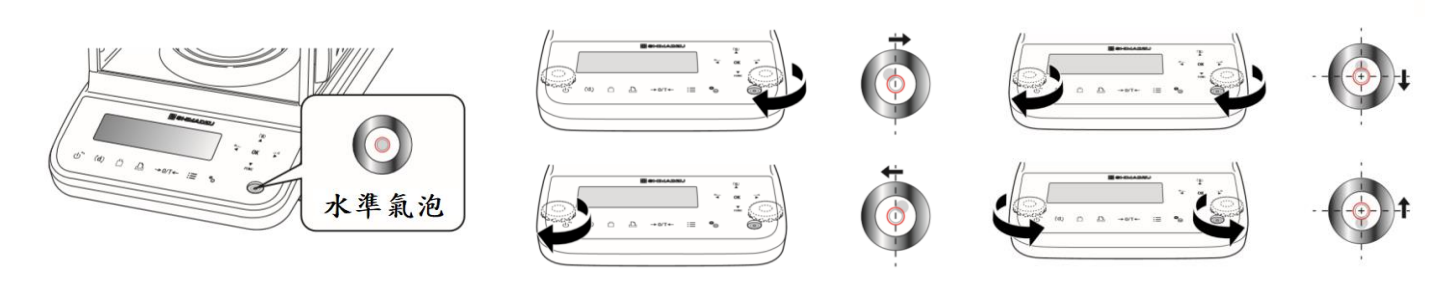

- 3. 放上防風環、秤盤。
- 4. 把電源供應器安裝好,天平接上電源即安裝完成
- 5. 天平通電後,顯示螢幕會自我測試出現"AP"→ "Power-ON check"  $\rightarrow \cdots$  "oFF" 。
- 6. 由於各地地心引力的不同,天平安裝、暖機後(一般約 30分 鐘),均需在現場施以校正。

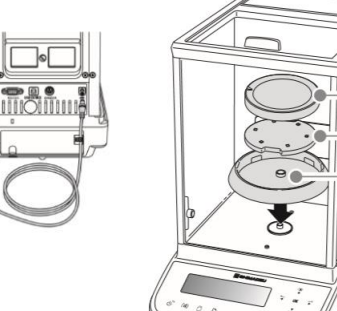

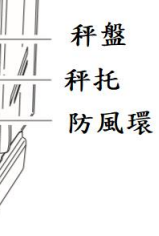

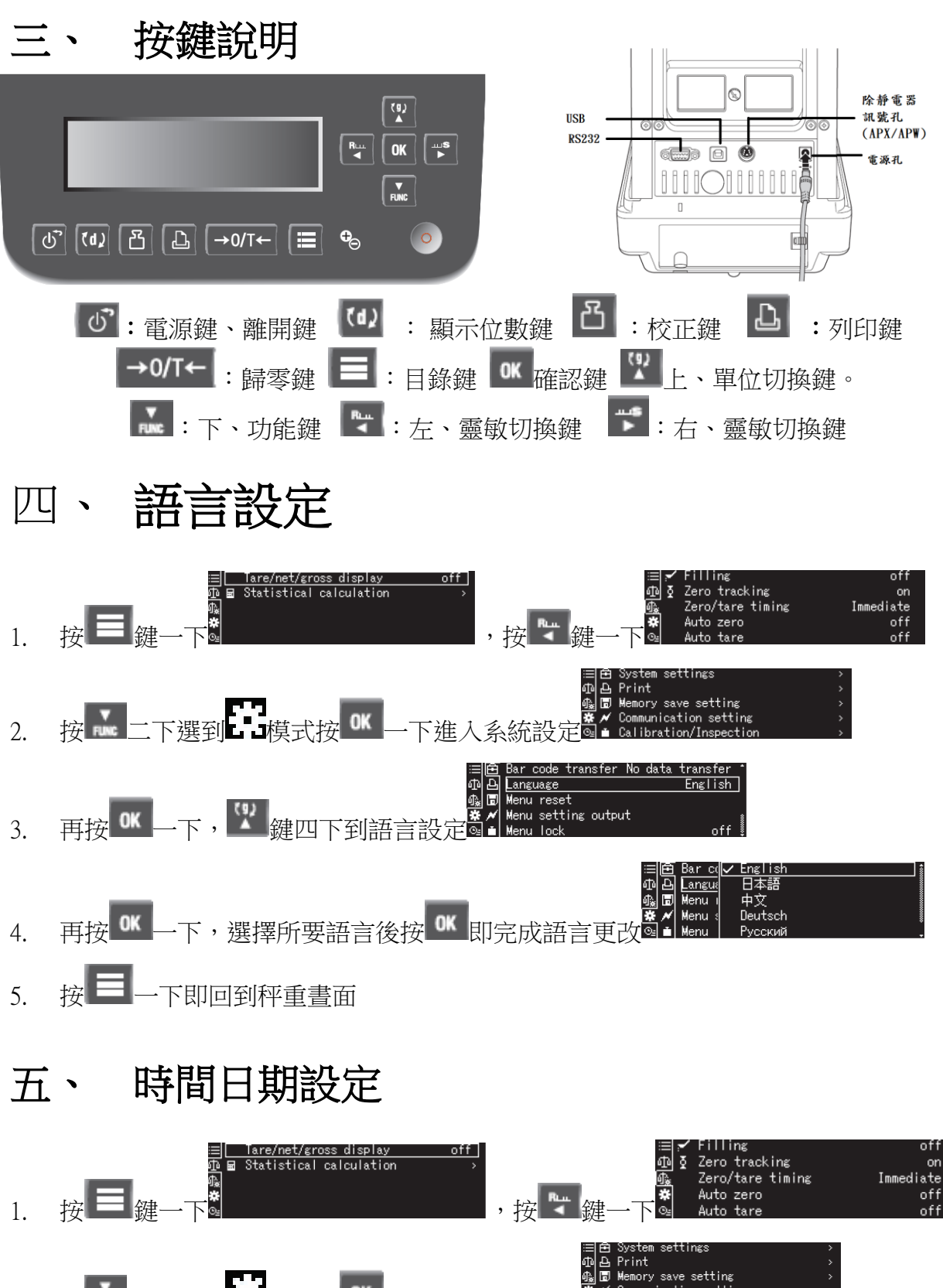

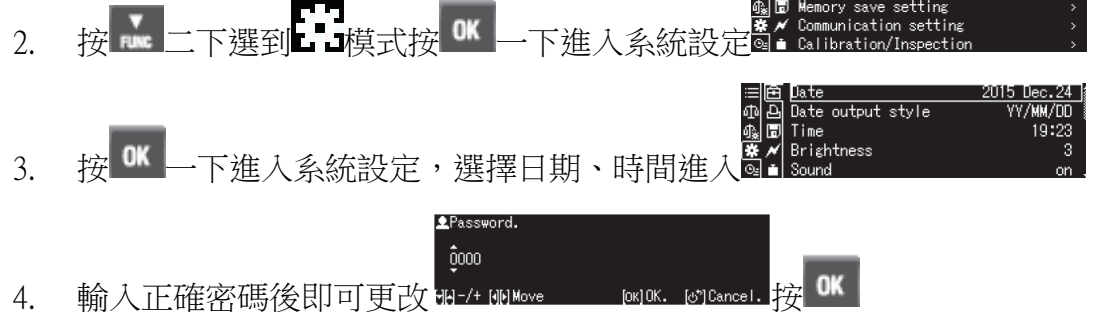

5. 按■一下即回到秤重書面

# 六、 單位設定

- 1. 長壓 ▲ 鍵到單位設定,按 OK <mark>鍵進入。</mark>
- 2. 按 < | 、 | 、 | 、 | 。 | 鍵選到所要單位後按 | OK | 鍵, 選 | ON"後按

CK <mark>鍵即完成設定,按 ① 鍵回到秤重晝面</mark>

- 3. 秤重需要切換單位時,請短按 ▲ 鍵即可切換
- 單位切換 秤重需要切換單位時,請短按 <sup>32</sup> 键即可切换

### 七、 秤重方法

- 1. 按 <sup>① </sup>開機,螢幕顯示在"0.0000g"(若有數值殘留,請按 → <sup>0/T←</sup> 鍵 歸零即可)。  $0.0000 g$
- 2. 將待秤樣品放置在天平秤盤的正中央,關閉玻璃窗。
- $100.0000$  g 3. 穩定符號"→"出現後的數值即為樣品的重量

# 八、 微量添加設定(靈敏模式)

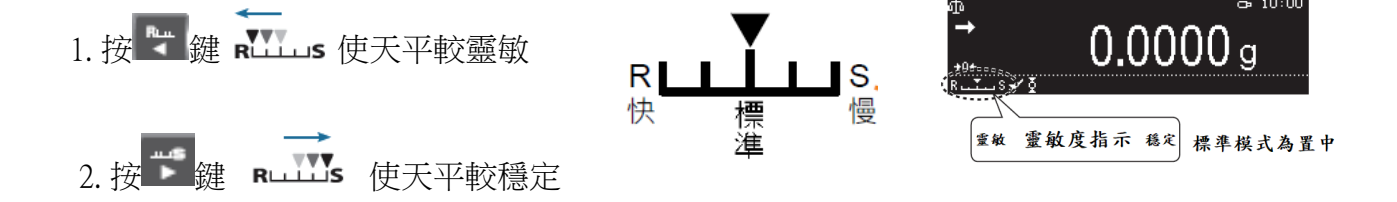

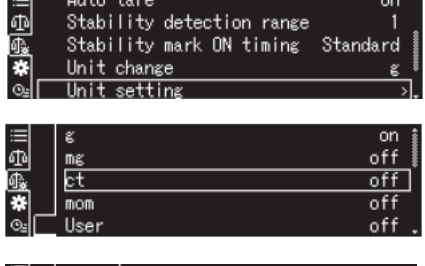

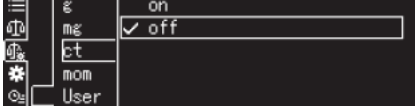

# 九、 校正方法

◎ 先將天平熱機至少 30 分鐘,再執行下列校正步驟。 ◎ 確定電子天平秤盤~淨空。

#### APY:外部法碼校正

- (1) 天平秤盤淨空下,按 →0/T← <sub>鍵歸零。</sub>
- (2) 短按■ 鍵一下,顯示幕出現校正步驟 1/3。
- (3) (如欲更改法碼值:按 鍵設定所要放置 碼法值,再按 OK <mark>鍵),將標準砆碼放到雷</mark> 子天平秤盤上
- (4) 待出來步驟 2/3,取下標準砝碼
- (5) 待出來步驟 3/3 後即校正完成

#### APW / APX 系列:內藏砝碼自動校正

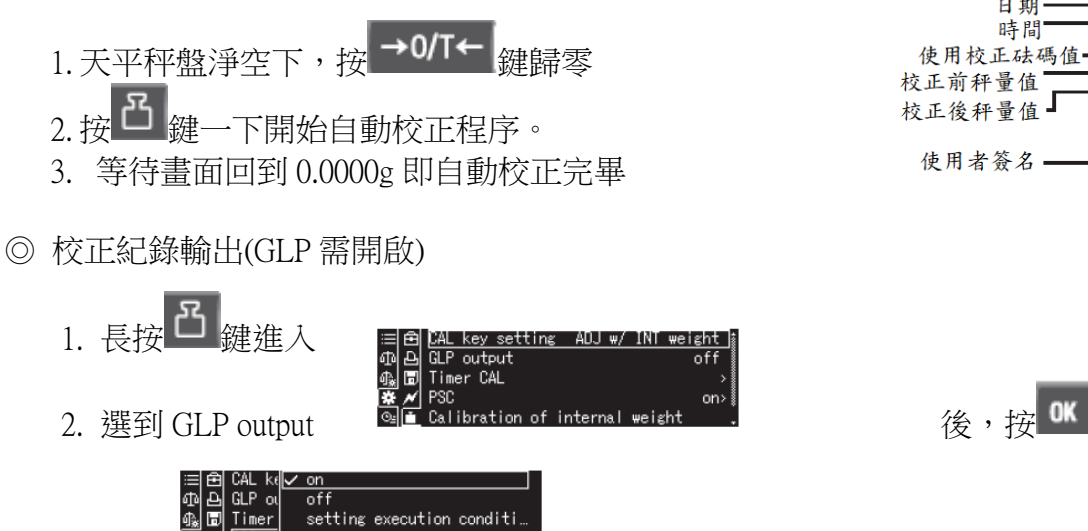

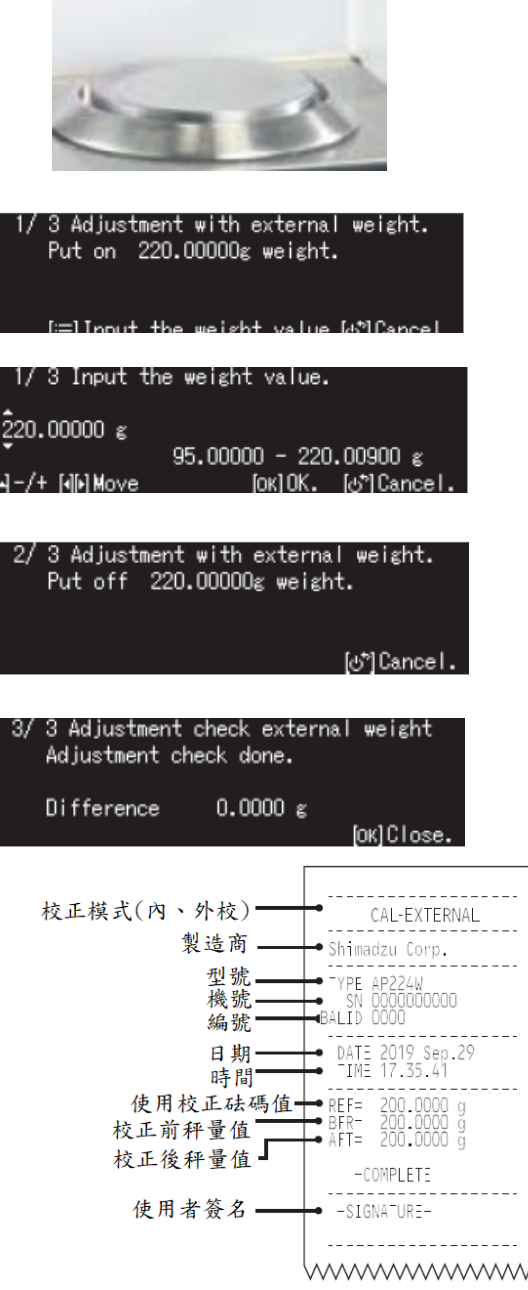

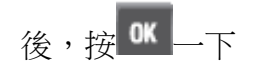

- 3. 選到 on 後按 <sup>OK</sup> 一下即設定完成,按 二 一下即回到秤重書面
- 4. 執行校正動作後,如有接印表機,即可輸出校正報告

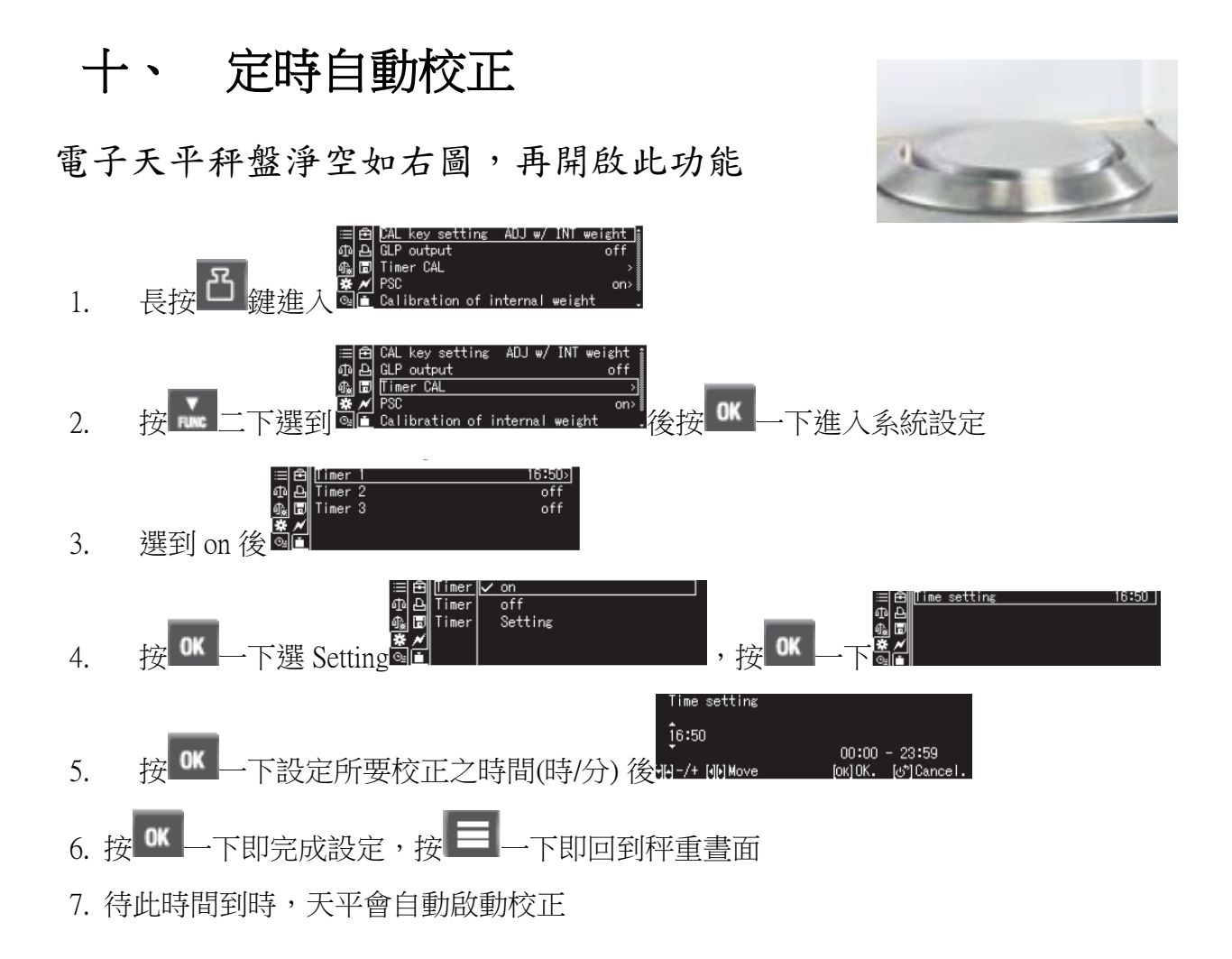

養成秤重完後秤盤淨空,如有微量離心管架、藥紙架、燒瓶架等需先 取下再校正

### 應用功能(Application Function Mode)

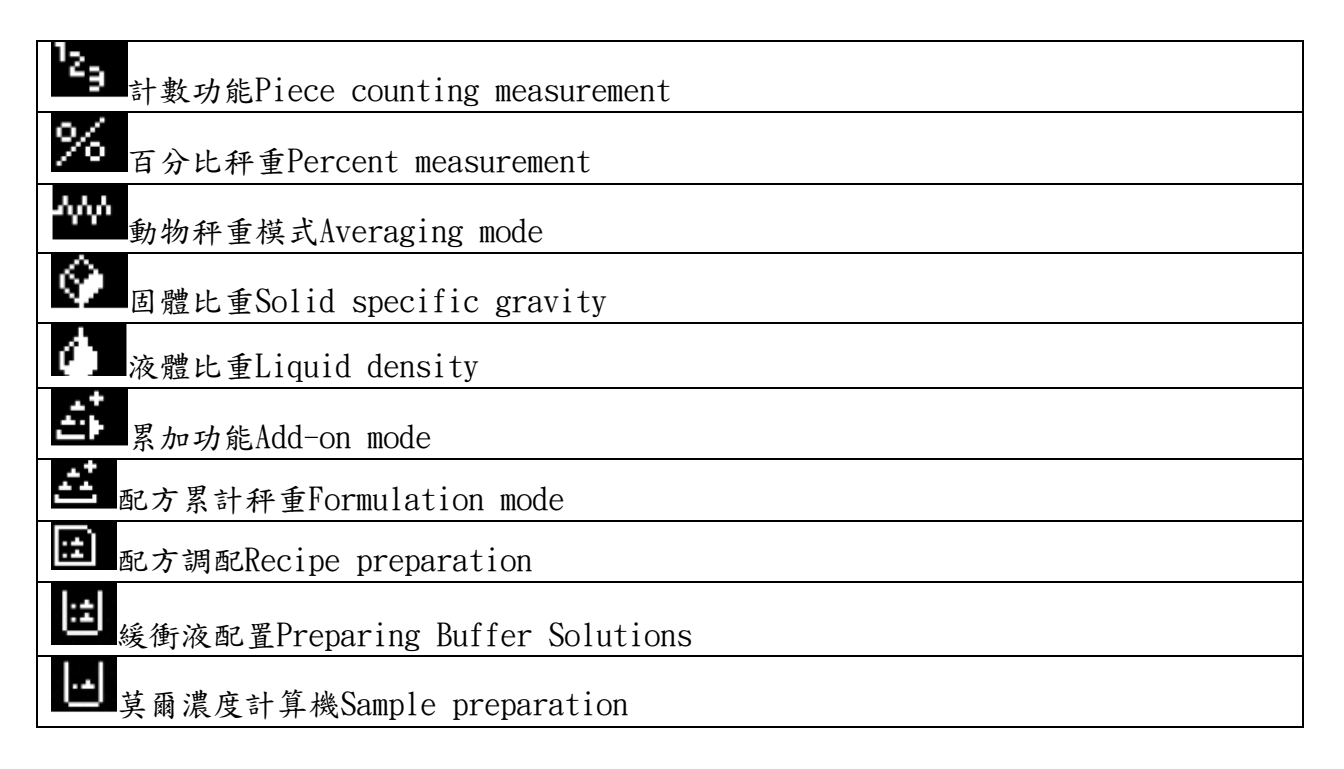

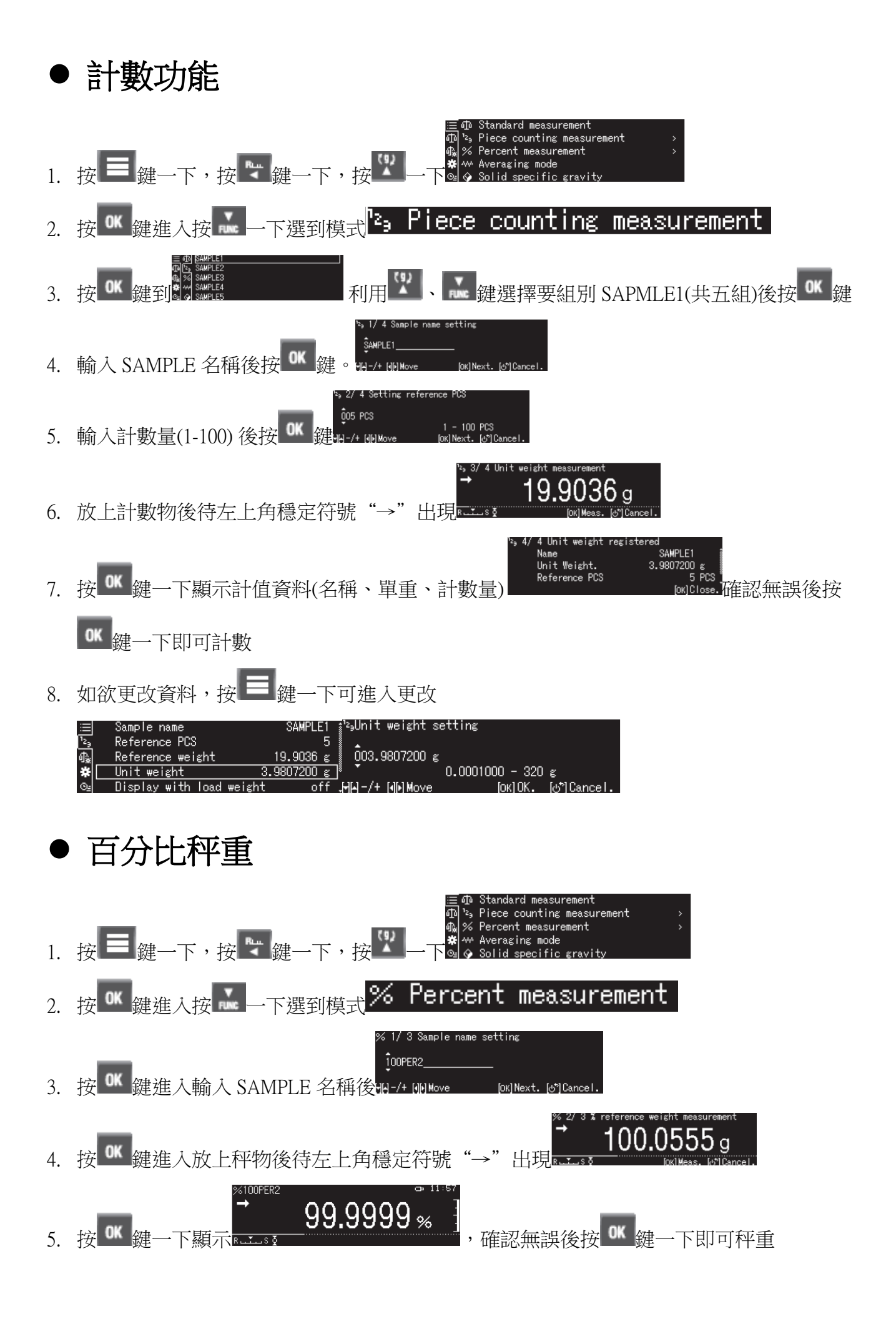

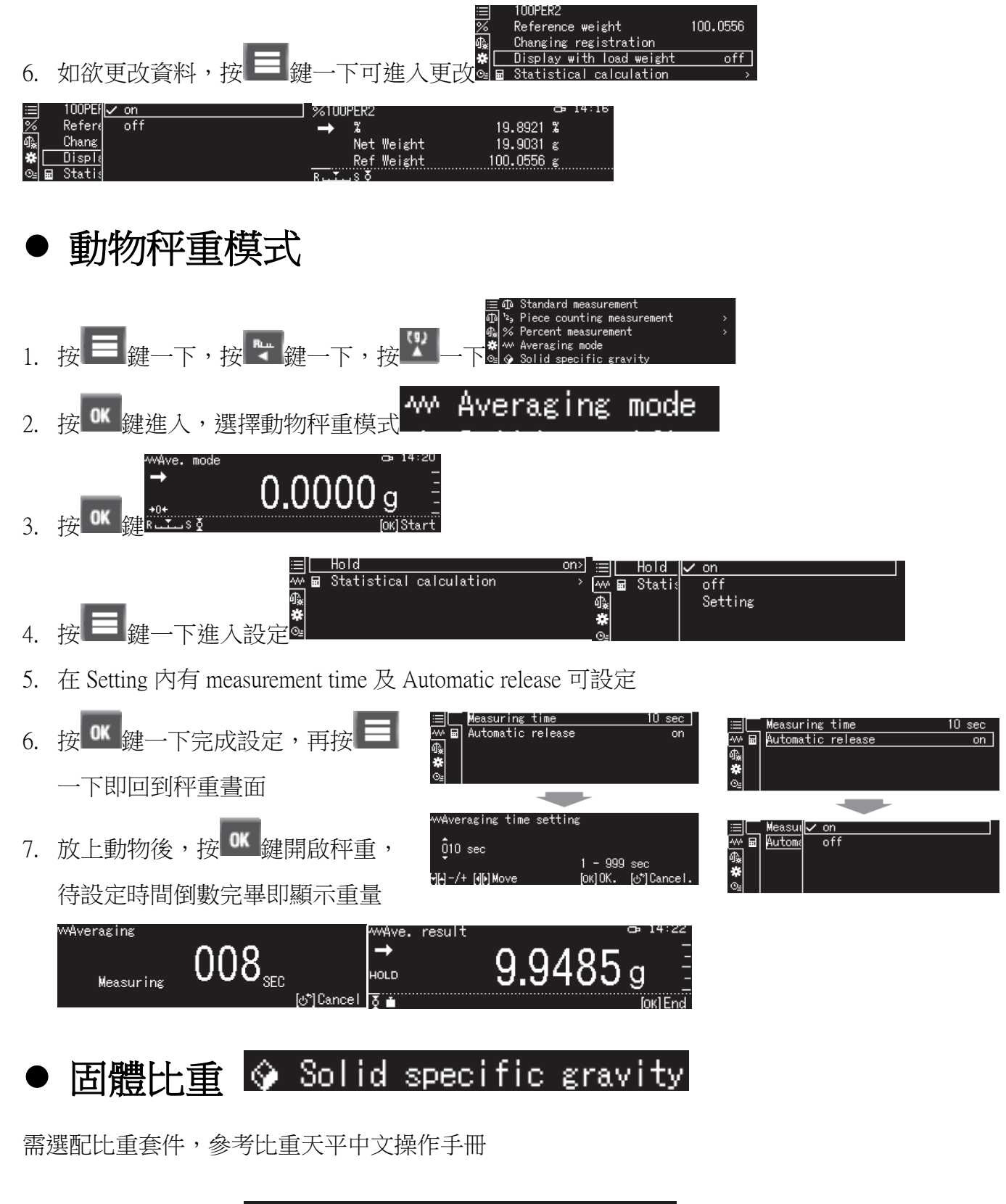

液體比重 → Solid specific gravity

需選配比重套件,參考比重天平中文操作手冊

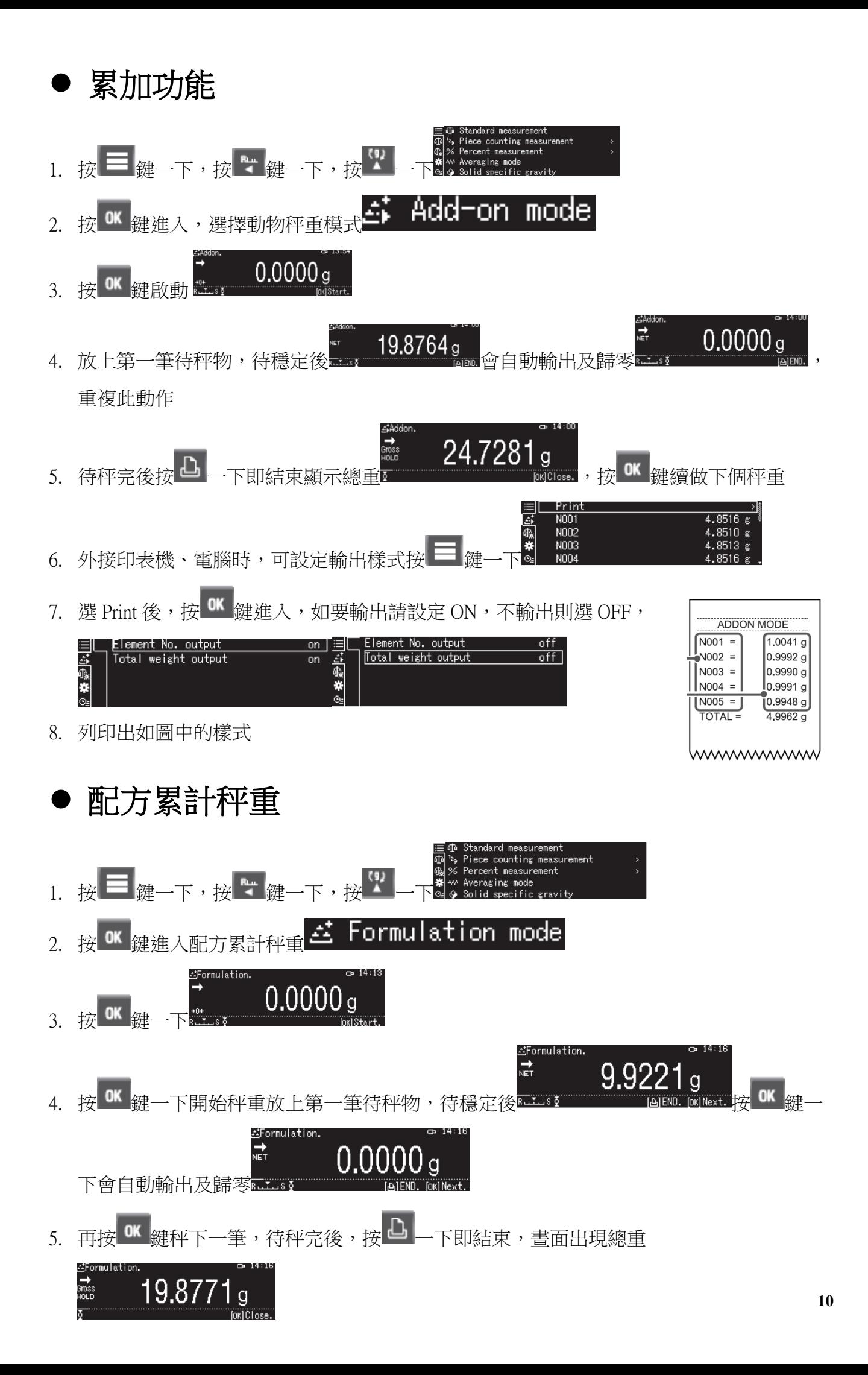

- NO01 N002 8510  $\ddot{\bullet}$ N003 6. 外接印表機、電腦時,可設定輸出樣式按 8513 ND<sub>04</sub>
- 7. 選 Print 後,按 OK 鍵進入,如要輸出請設定 ON, 不輸出則選 OFF,

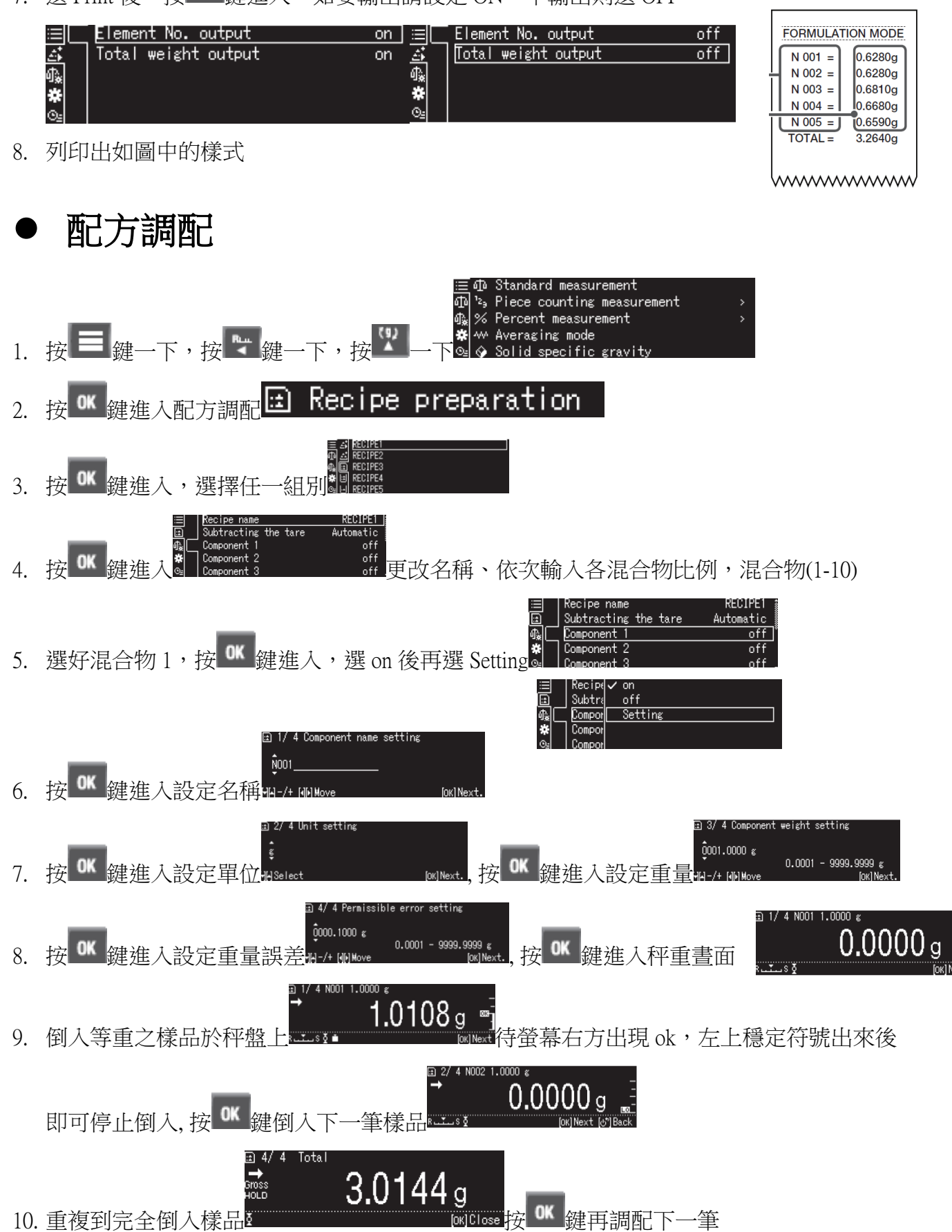

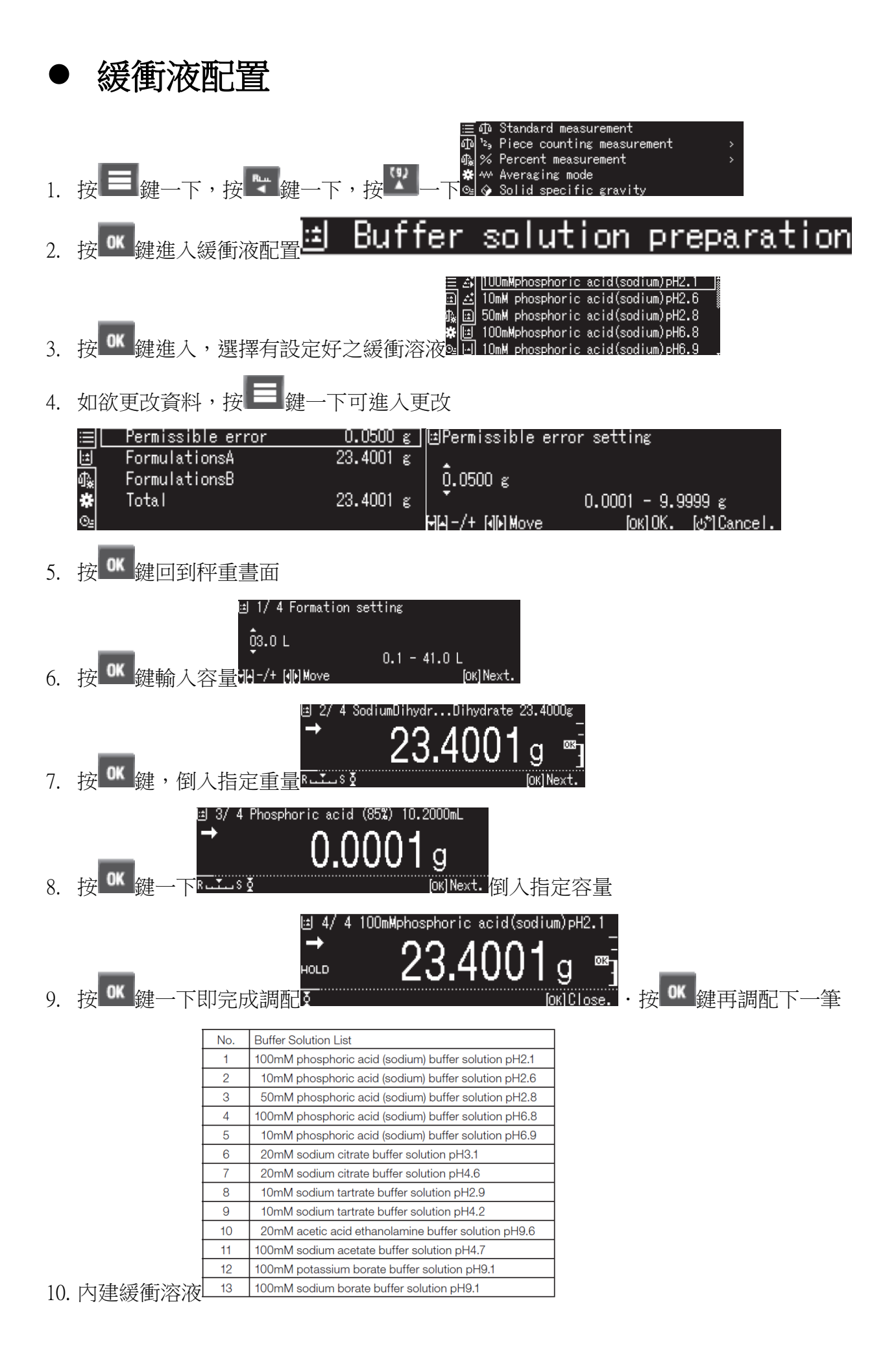

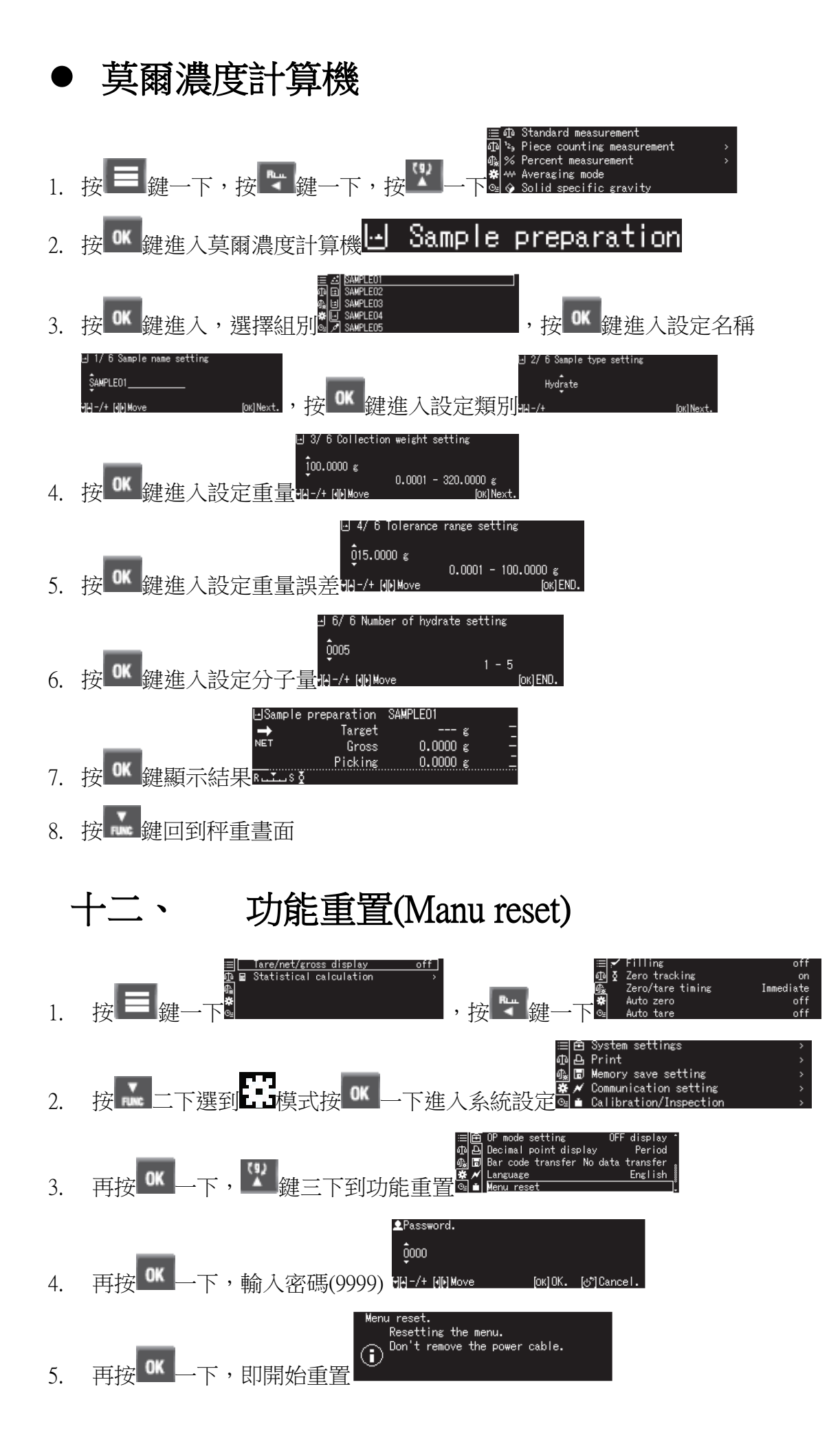

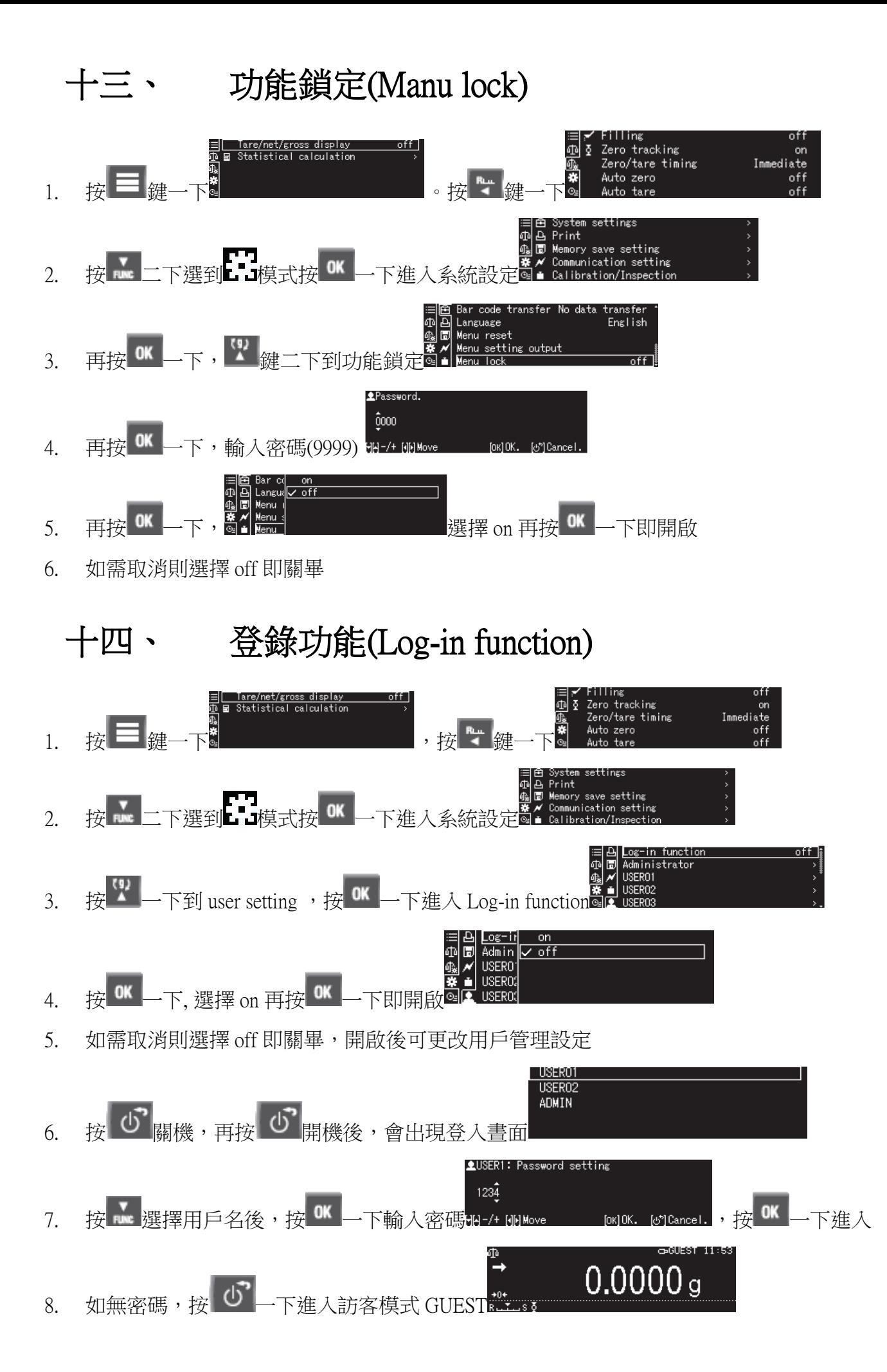

# 十五、 用戶管理(User Management)

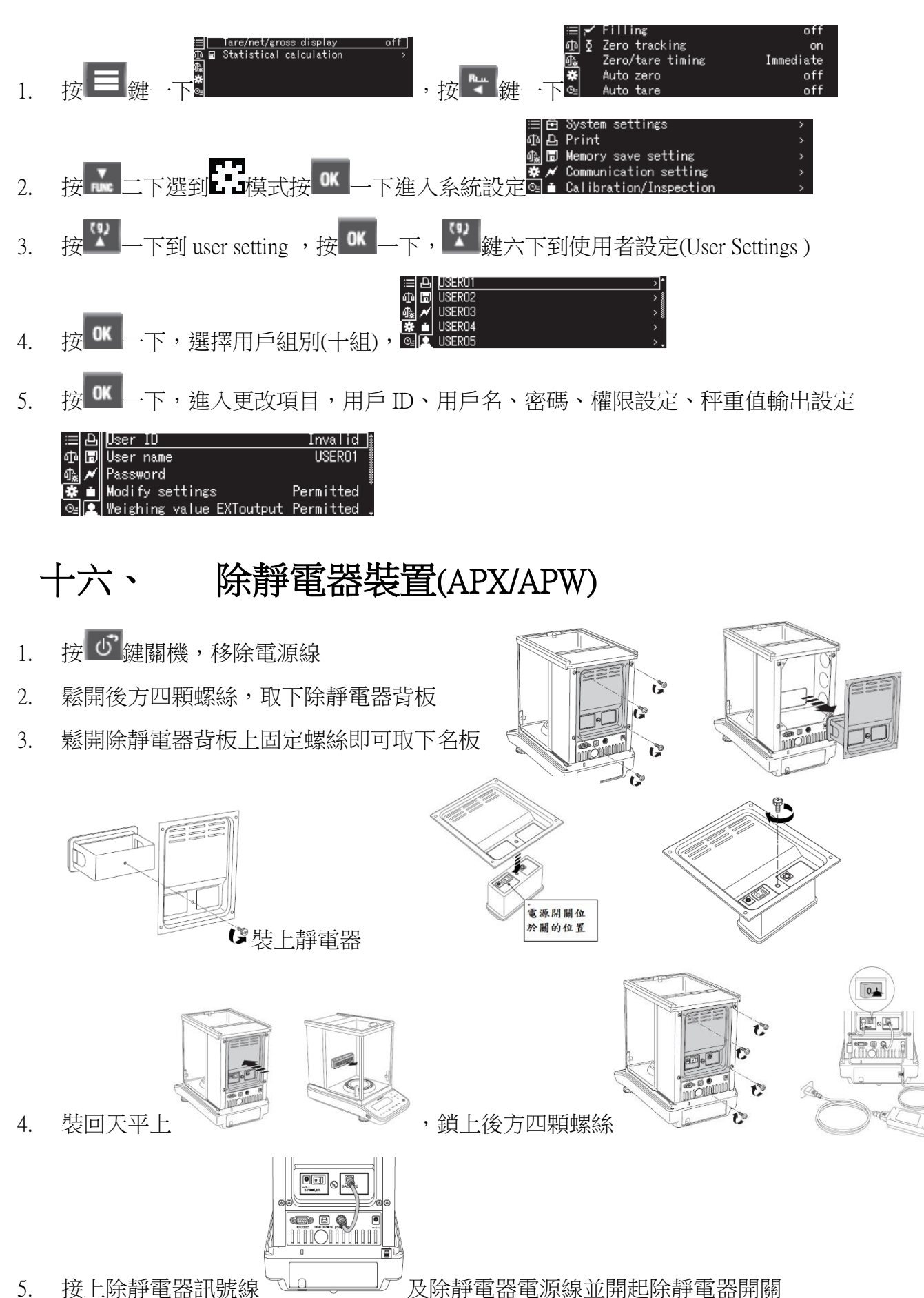

**15**

- 6. 接上天平電源線按 3 鍵開機,此時 <sup>G</sup> 鍵會亮燈及安裝完成
- 7. 需使用除靜電時,按下<sup>69</sup>鍵即開始除靜電
- 8. 如需更改除靜電秒數,則長按 <sup>G</sup> 键進入 Ion irradiation time 設定秒數

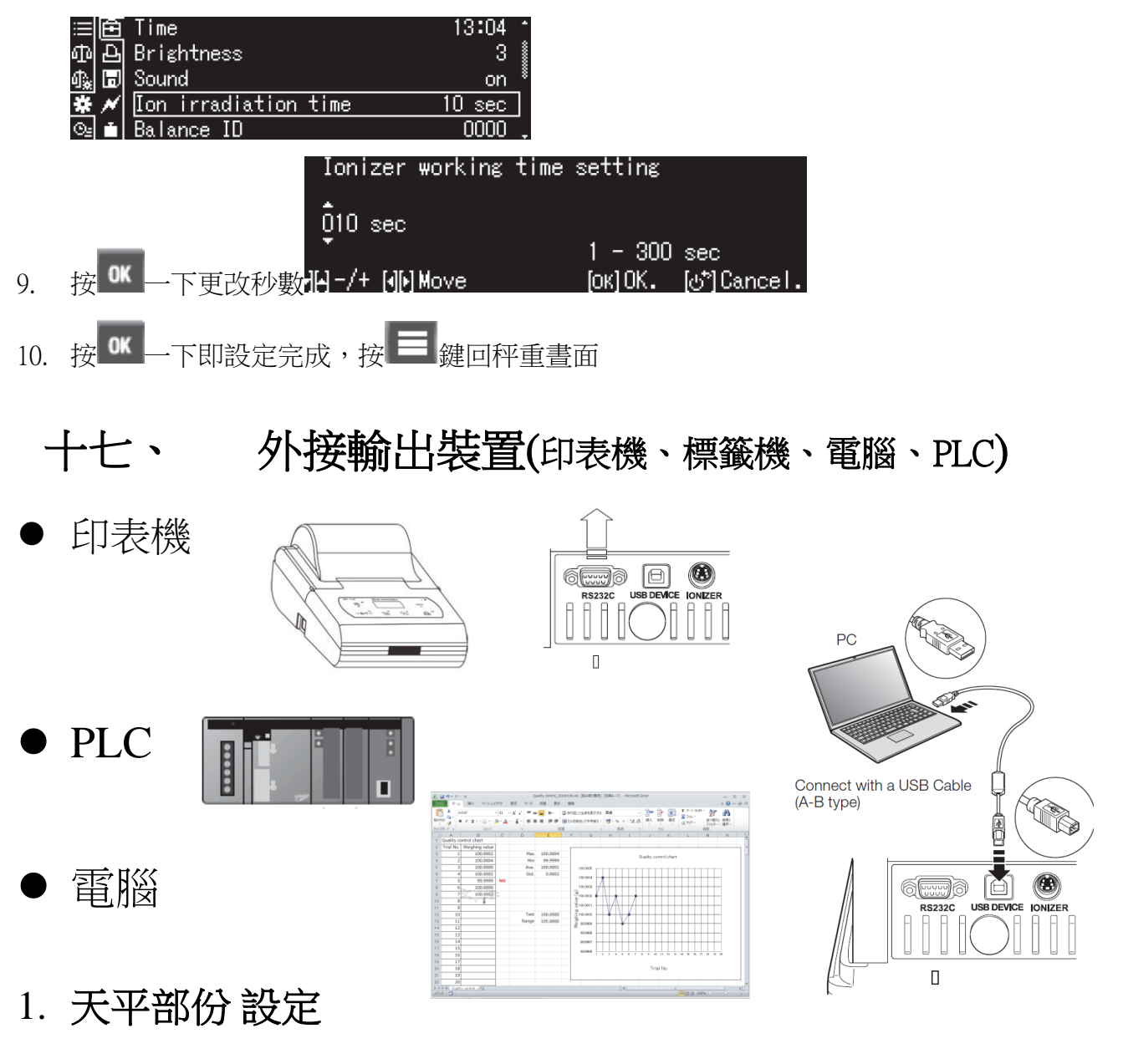

- 1. 在秤重書面下,長壓 <br />
進入列印設定面,
- 2. 按 ※ 键二下到 Communication Settings 後, 按 <sup>OK</sup> 鍵進入選擇輸出 RS-232c、USB 模式後 按 <sup>OK</sup> 键,有 Standard、Expansion、Type M、Type S、Type A、User setting 等六種模式可 選如要自行設定,可選 User setting
- 3. 按 <sup>4</sup> 鍵一下到 User settitng 後按 <sup>OK</sup> 鍵進入更改 communication speed、parity、stop bit、 handshake、data format、delimiter 等等資料

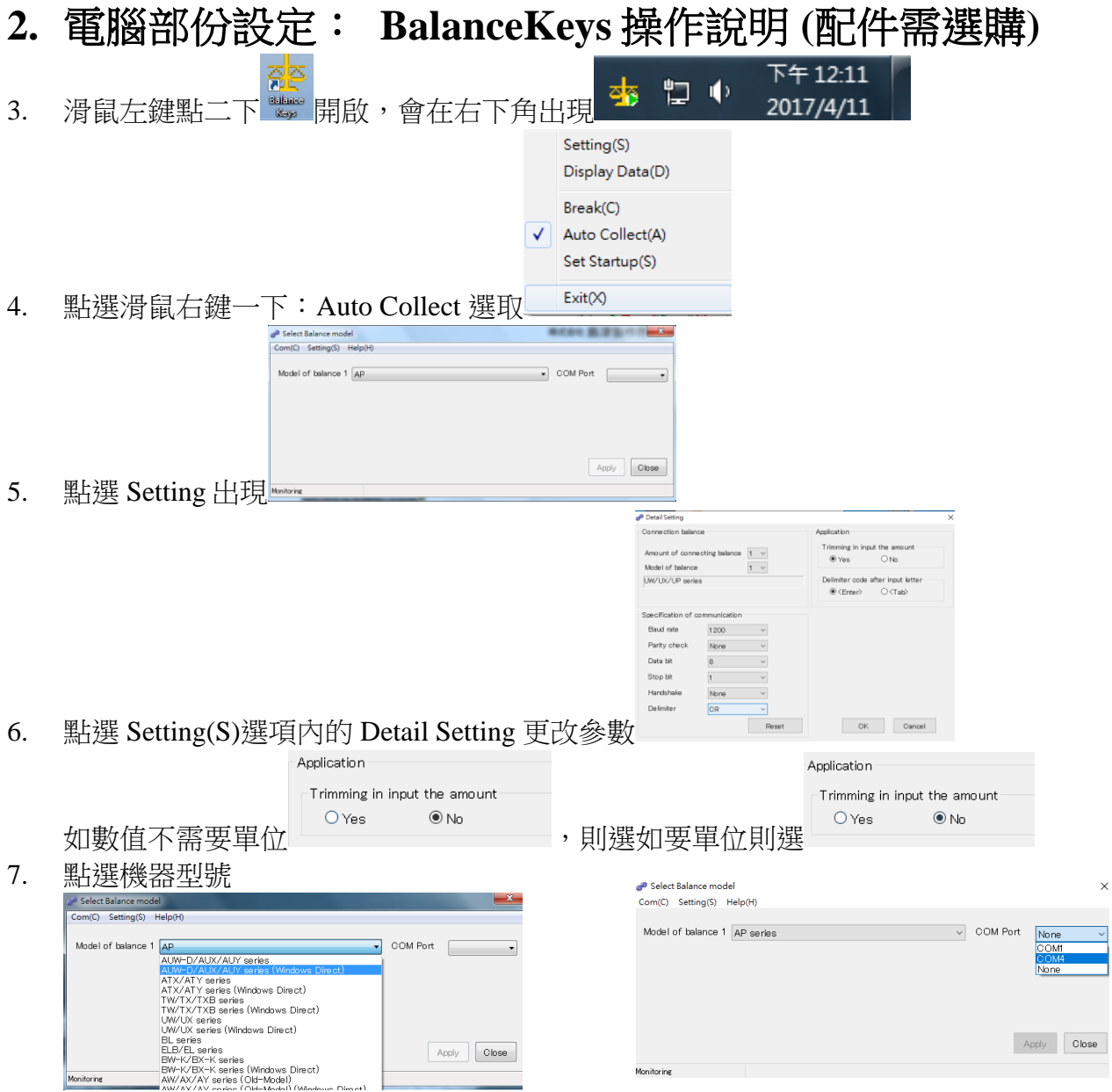

- 8. 點選 COM Port (如使用 USB 轉接線,請先確定 USB 驅動安裝成功及 COM NO)
- 9. 點選 Apply,會出現是否測式連線,如要請點選是(Y),進入測式連線

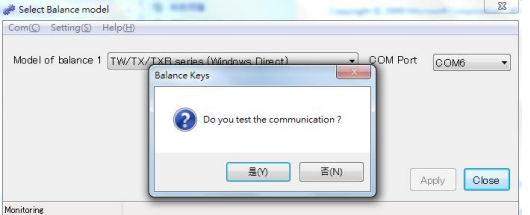

10. 按天平 PRINT 鍵一下,會接收到輸出重量,有請點選 Test OK,

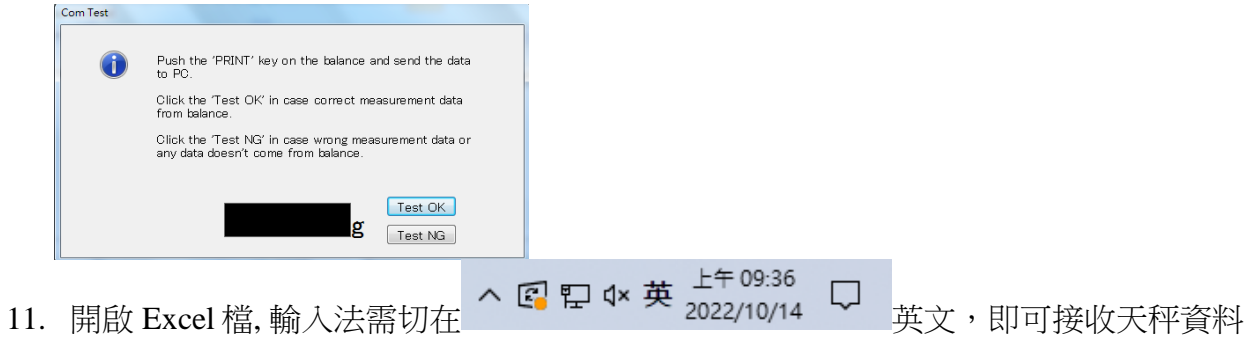

**17**

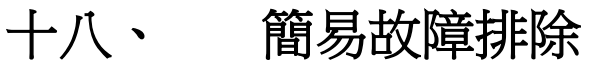

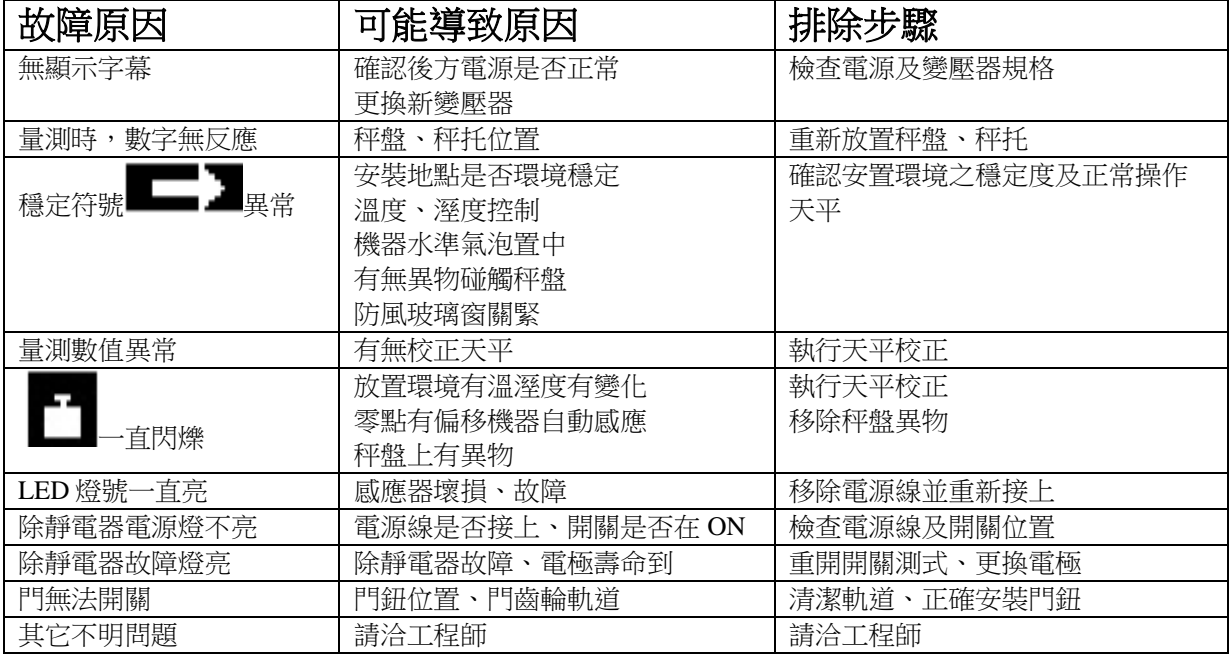

# 十九、 錯誤碼

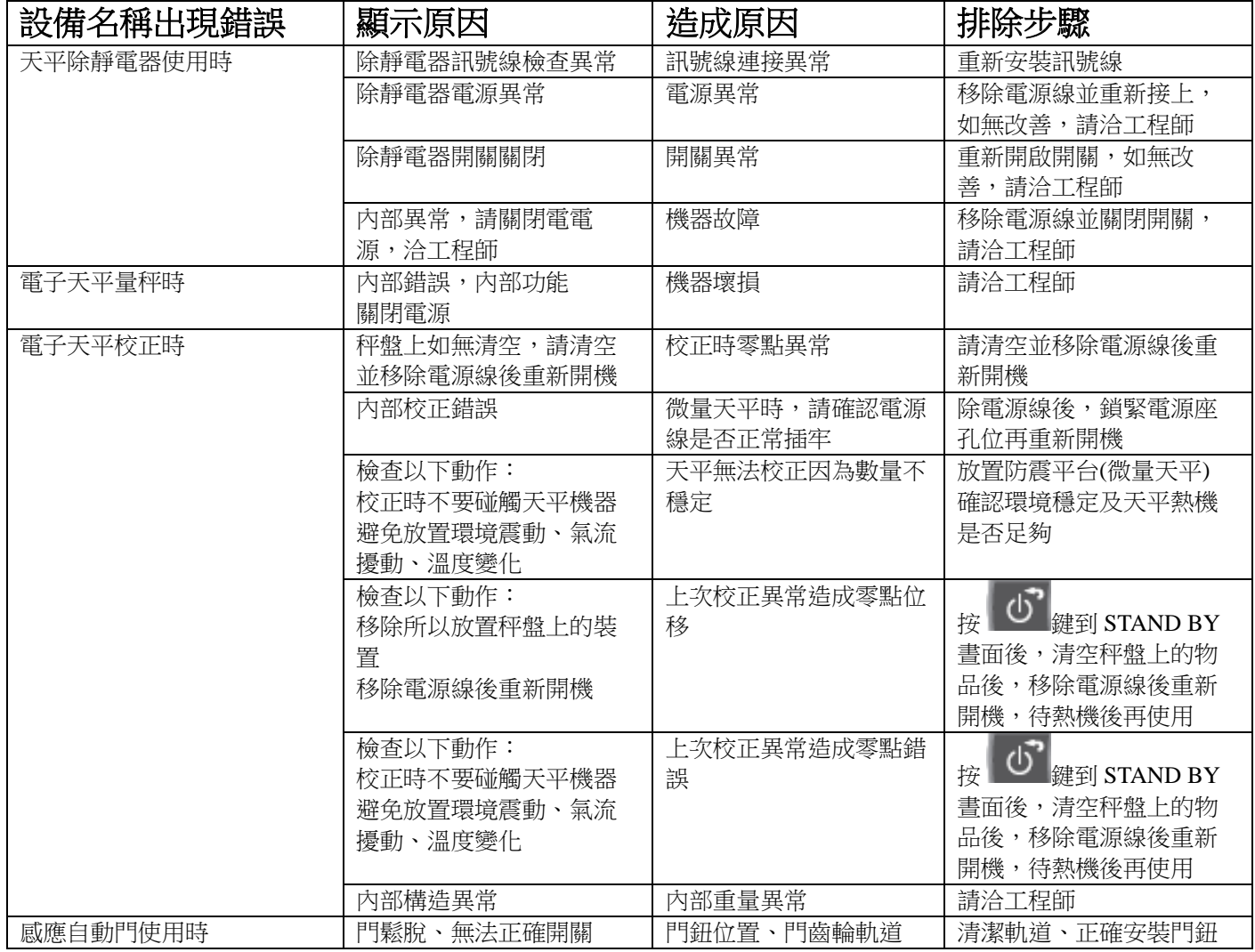

### 二十、 周期保養

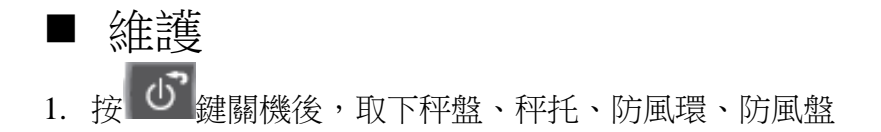

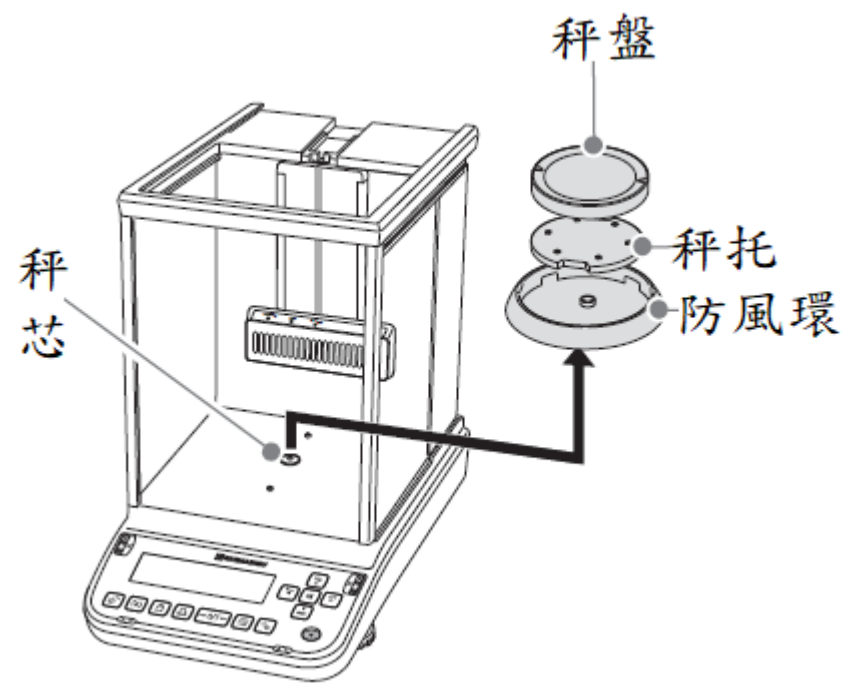

- 2. 利用清潔工具或小刷毛清掃雜物
- 3. 清潔完依序裝回防秤盤、秤托、防風環、防風盤
- 4. 按 0 鍵開機後,執行校正步驟
- 5. 待完成校正即可開始秤重

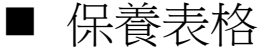

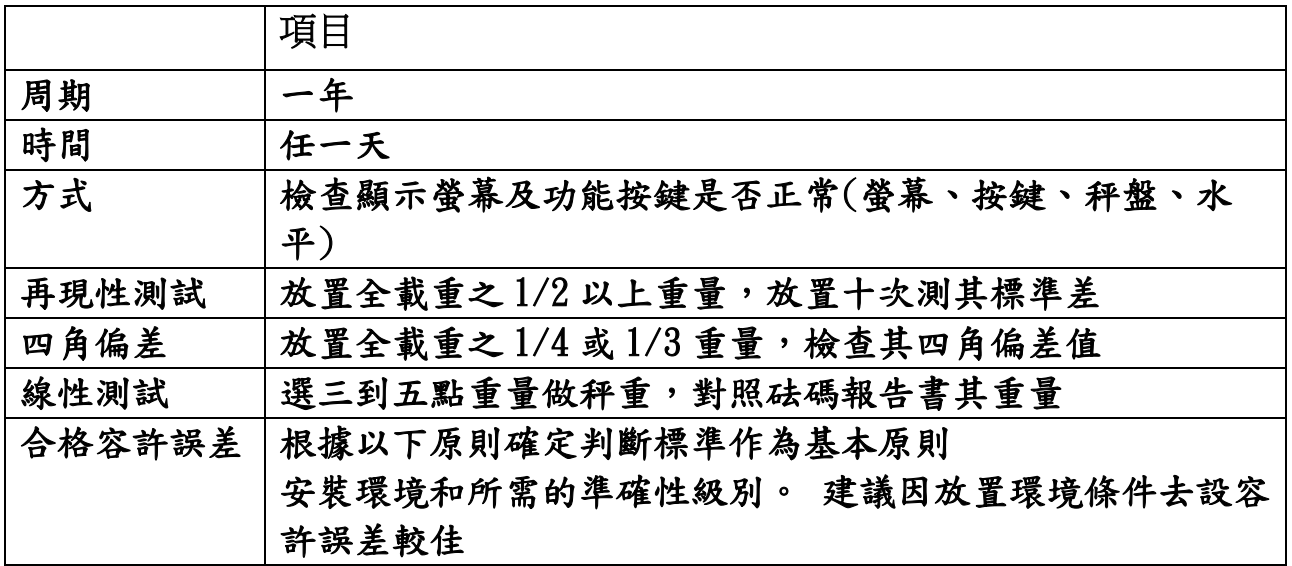

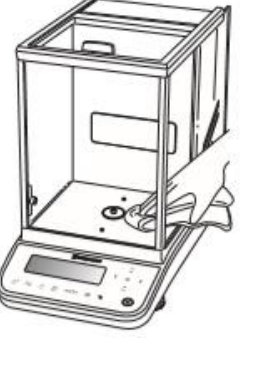